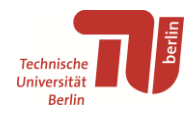

## **Anleitung für das Sichern von Citavi-Projekten (inkl. PDFs) aus Citavi Web für den Import in Zotero**

## Sichern aus Citavi Web

Bitte beachten Sie, dass beim Export von Projekten aus Citavi Web nur die Titeldaten, PDFs und PDF-Markierungen exportiert werden können. Alle Zitate und andere Wissenselemente gehen verloren. Daher empfehlen wir den Export aus der Citavi Desktopanwendung, siehe hier:<https://www.tu.berlin/go18274/>

Falls dies für Sie kein Problem ist, folgen Sie dieser Anleitung. Das Beispiel ist anhand von Zotero in Windows, funktioniert aber auch bei anderen Betriebssystemen.

- 1. Loggen Sie sich auf der Citavi Webseite mit Ihrem TUB Konto an:<https://www.citavi.com/login>
- 2. Öffnen Sie Citavi Web.  $\rightarrow$
- 3. Jedes Citavi-Projekt muss einzeln exportiert werden. Öffnen Sie das Projekt, welches Sie sichern möchten.
- 4. Klicken Sie unter der Titelliste auf die drei Punkte, wählen "Exportieren" und "In Textdatei (RIS, BibTex,...)". ↓

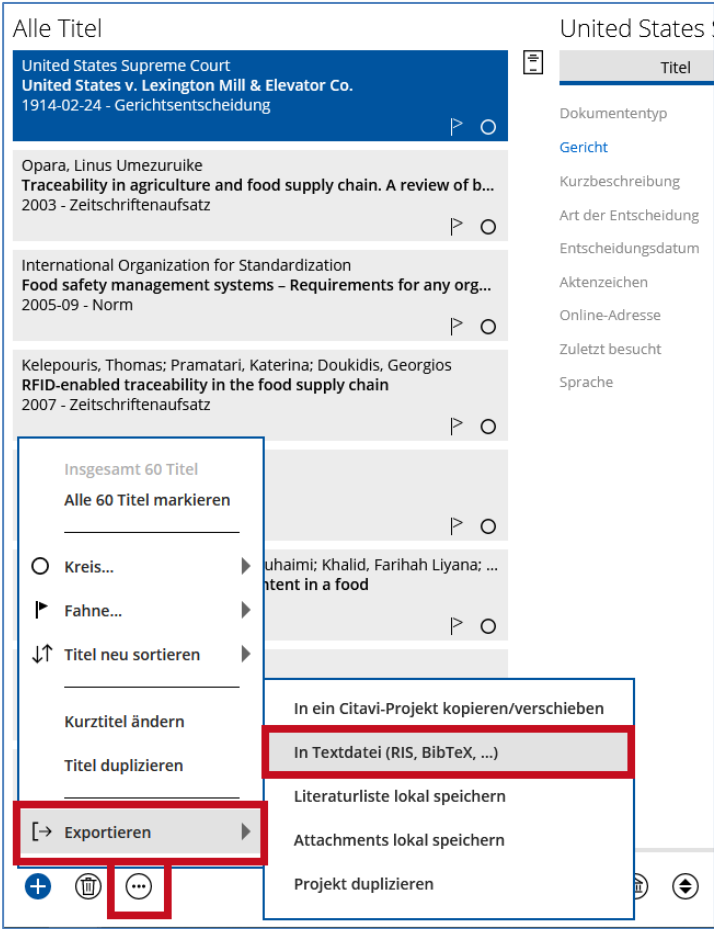

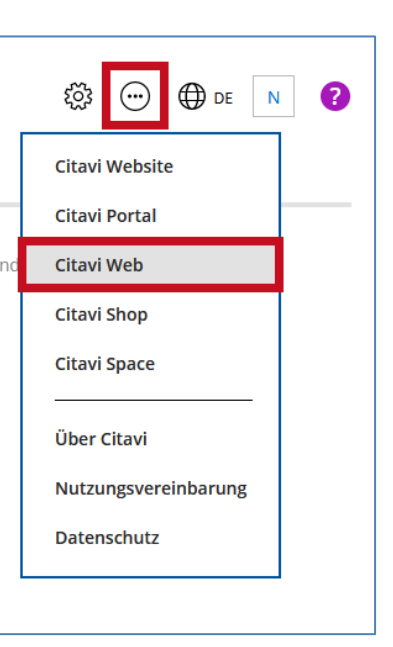

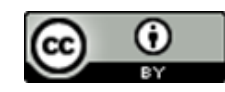

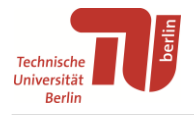

5. Wählen Sie im PopUp Fenster "Alle Titel des Projekts", haken Sie bei "Optionen" alles an und wählen das Exportformat "RIS" bevor Sie "Speichern" klicken. ↓

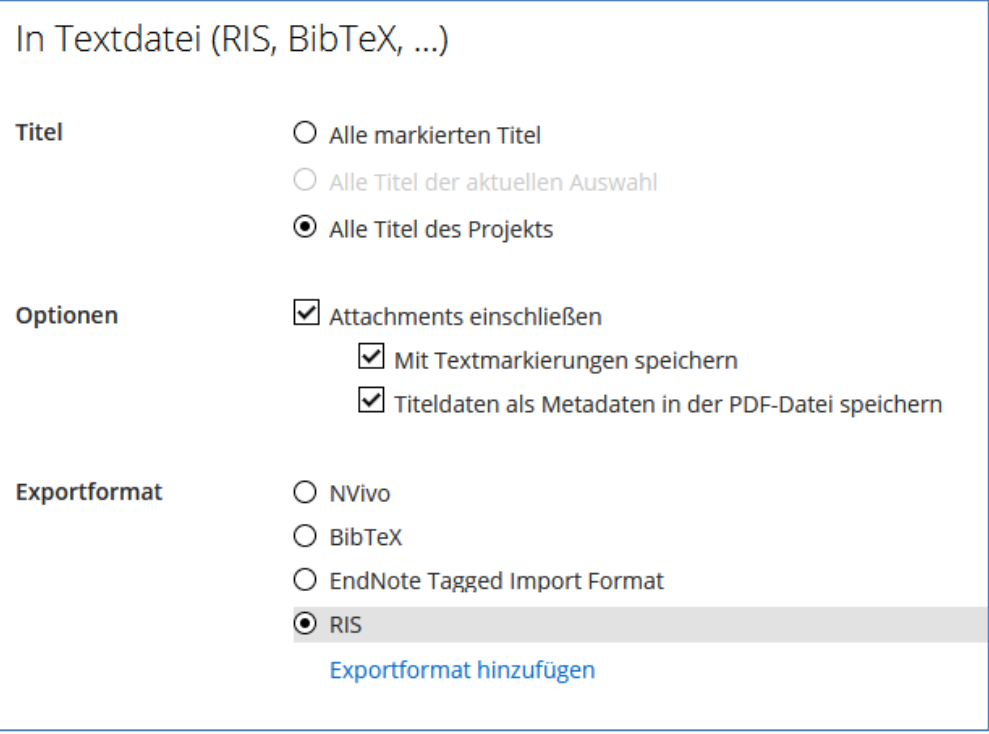

Citavi Web generiert eine ZIP-Datei des Projektes, die automatisch heruntergeladen wird. Dies kann je nach Größe des Projektes mehrere Minuten dauern.

6. Extrahieren bzw. entpacken Sie den ZIP-Ordner in Ihren Downloads mit einem Programm wie z.B. [7-Zip.](https://www.7-zip.de/)

Im entpackten Ordner befindet sich nun eine Datei mit der Endung ".ris" und ein Ordner namens "Attachments".

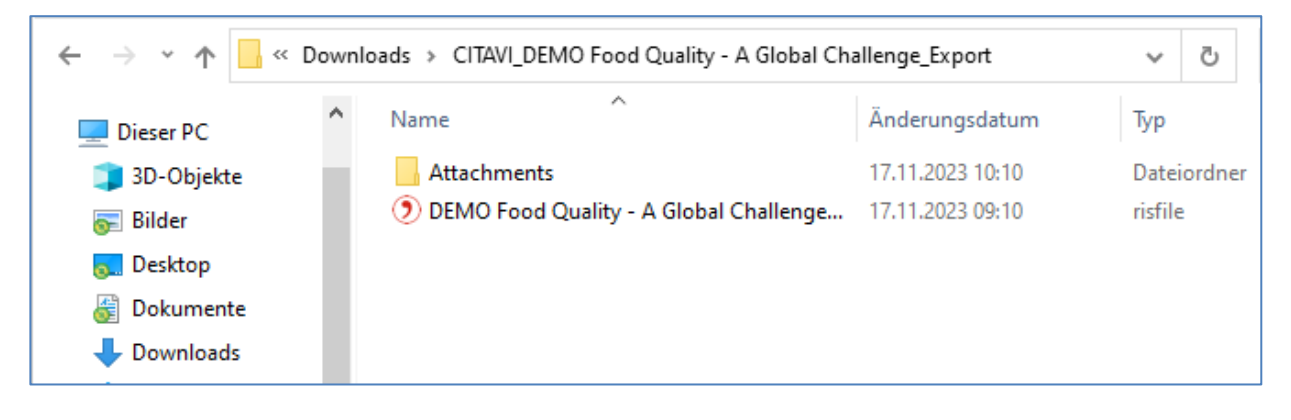

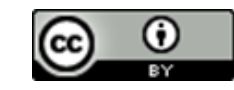

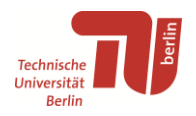

## Importieren nach Zotero

- 1. Installieren und öffnen Sie Zotero. Download unter:<https://www.zotero.org/download/>
- 2. Klicken Sie in Zotero oben links auf "Datei" und dann auf "Importieren...". ↓
- 3. Wählen Sie im PopUp Fenster "Einer Datei..." und klicken "Next". ↓

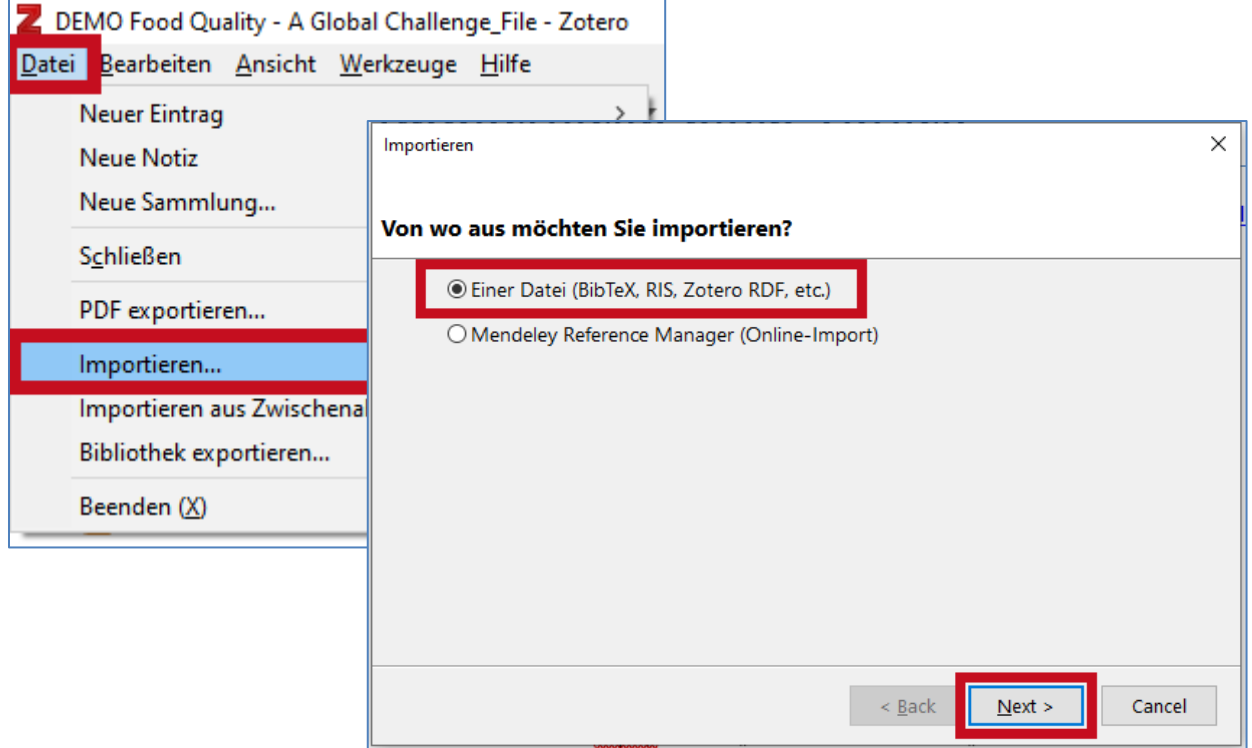

4. Wählen Sie nun die RIS Datei im entpackten Projektordner aus und klicken "Öffnen". ↓

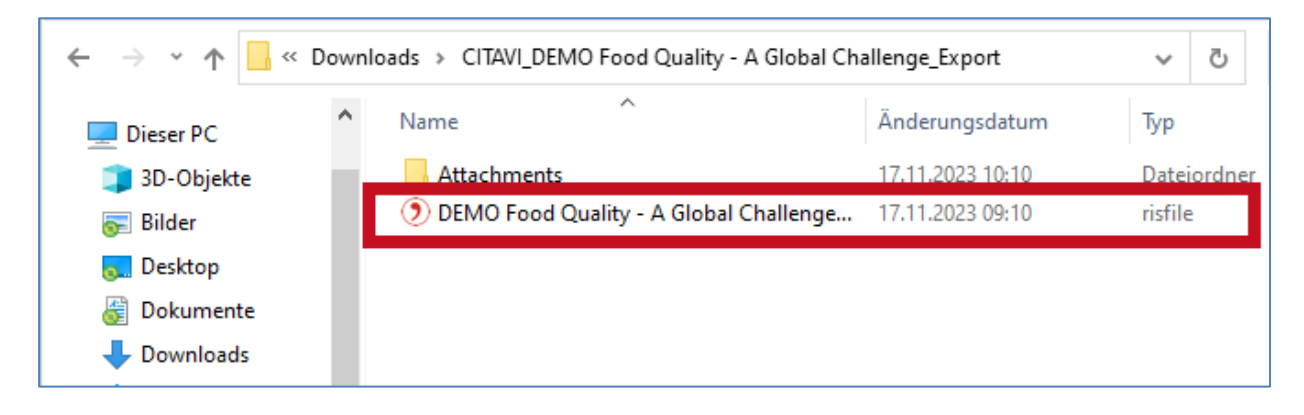

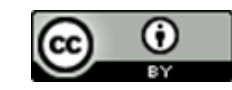

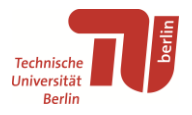

5. Lassen Sie den Haken bei ""Importierte Sammlungen ..." und wählen Sie bei "Dateiverarbeitung" die Option "Dateien in den Zotero-Speicherordner kopieren". Auf diese Weise können Sie nach dem Import die Dateien in Ihren Downloads problemlos löschen, ohne dass die Zotero Sammlung betroffen ist.

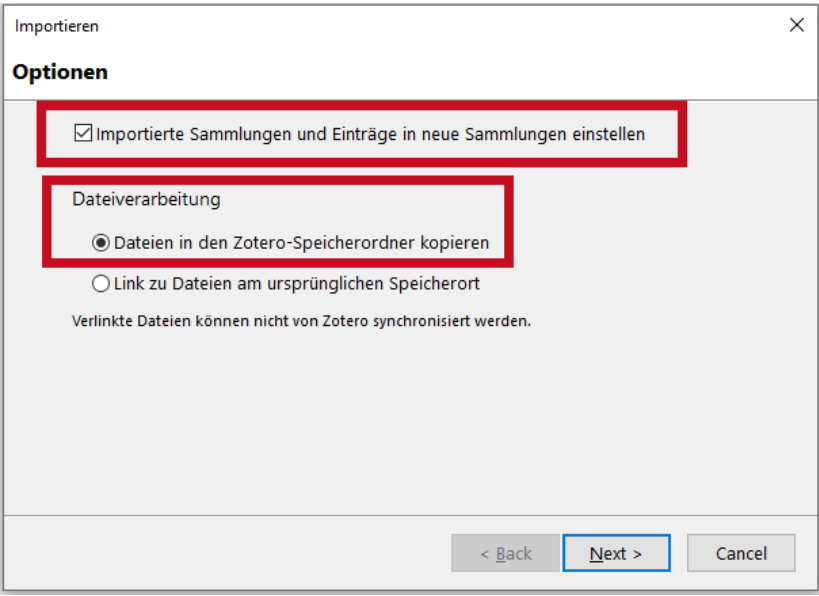

Das Projekt wird als eigene Untersammlung in Zotero importiert. Alle Titel mit ihren Metadaten, PDFs und Markierungen sollten problemlos übernommen worden sein.

6. Wiederholen Sie den Vorgang mit all Ihren Citavi-Projekten.

**Weitere Informationen zur Nutzung von Zotero:** <https://www.tu.berlin/go55393/>

**Bei Fragen oder Problemen können Sie sich jederzeit an uns wenden:** <https://www.tu.berlin/go6389/>

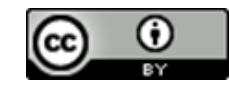